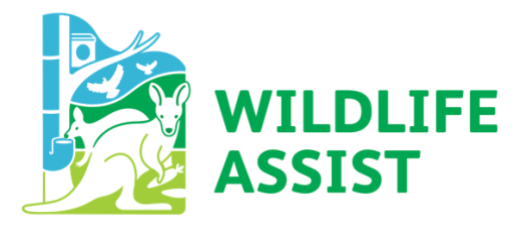

# **User Guide**

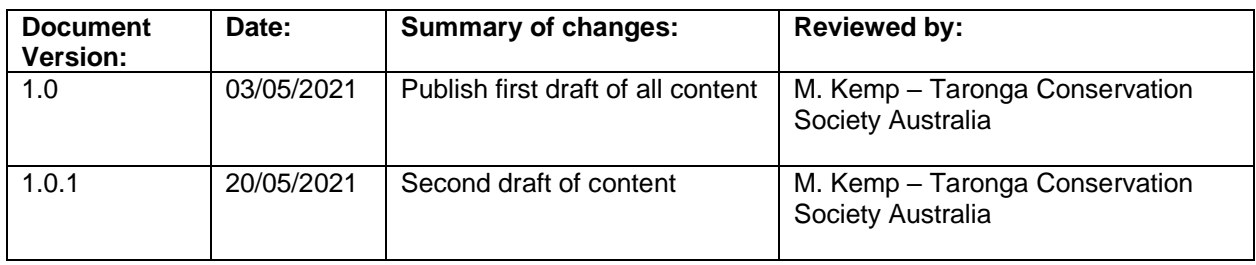

# **Table of Contents**

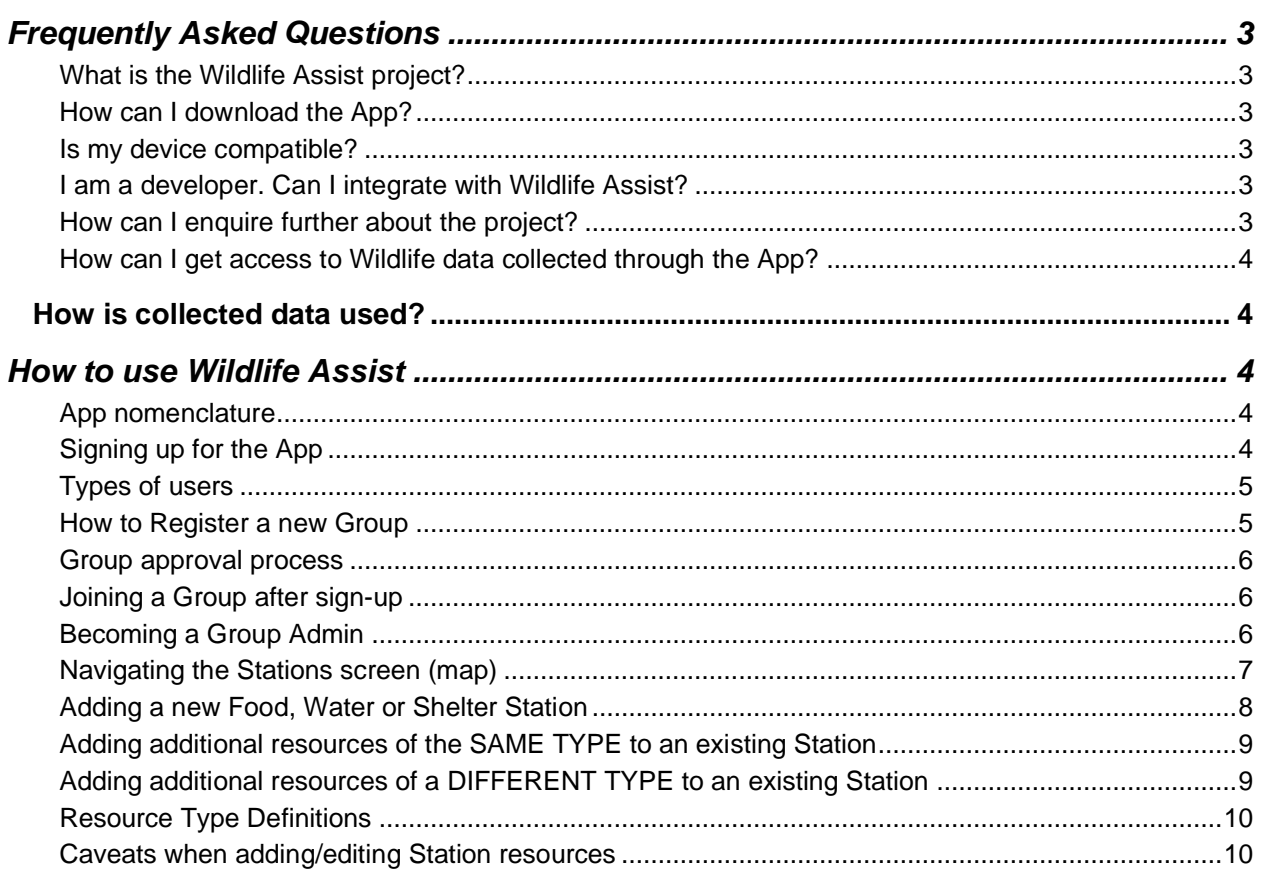

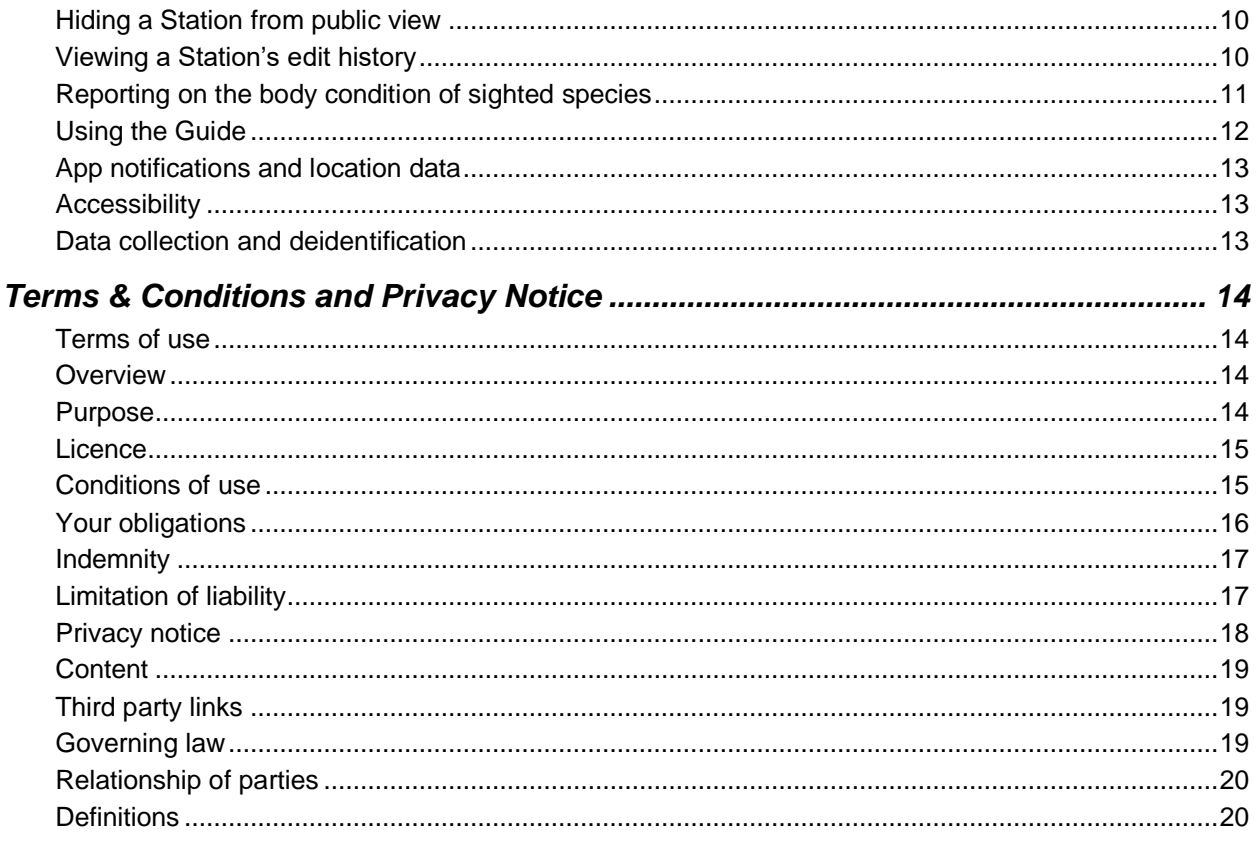

#### <span id="page-2-0"></span>**Frequently Asked Questions**

## <span id="page-2-1"></span>**What is the Wildlife Assist project?**

Wildlife Assist was developed by Taronga Conservation Society Australia as part of an Australian Federal Government bushfire response initiative in the wake of the 2019/20 'Black Summer' Bushfires which had a devastating impact on wildlife populations across Australia, particularly in the regional areas of NSW and Victoria.

A need was identified to better track, monitor and manage the three main types of care provided to animal populations in natural-disaster affected areas.

## **Vision Statement:**

**An app that records, monitors, and advises on providing Australian wildlife with food, water and shelter in the field.**

## <span id="page-2-2"></span>**How can I download the App?**

You can download the Wildlife Assist App via the Google Play or App Stores.

Apple/App Store: <https://apps.apple.com/au/app/wildlife-assist/id1532695317>

Android/Google Play:

[https://play.google.com/store/apps/details?id=lb.com.fresh.taronga&hl=en\\_AU&gl=US](https://play.google.com/store/apps/details?id=lb.com.fresh.taronga&hl=en_AU&gl=US)

#### <span id="page-2-3"></span>**Is my device compatible?**

Our Apps support the following software versions:

- $\bullet$  iOS v10.1 and above
- Android v4.2 and above

Both Apps are optimised for screen display on smart phones only.

#### <span id="page-2-4"></span>**I am a developer. Can I integrate with Wildlife Assist?**

Whilst the App is not open source, we are constantly looking for opportunities to scale the App and integrate our data sets with third-parties with similar approaches to wildlife recovery and conservation. We have developed an API for Wildlife Assist that we can provide access to should we have similar requirements.

Please enquire at [admin@wildlifeassist.net](mailto:admin@wildlifeassist.net) to see how we can help you.

#### <span id="page-2-5"></span>**How can I enquire further about the project?**

For more information about the future of the project and the planned roadmap, please email us: [admin@wildlifeassist.net.](mailto:admin@wildlifeassist.net)

#### <span id="page-3-0"></span>**How can I get access to Wildlife data collected through the App?**

You will need to request access through the Wildlife Assist project team.

Please contact us at [admin@wildlifeassist.net.](mailto:admin@wildlifeassist.net)

## <span id="page-3-1"></span>**How is collected data used?**

Please refer to the ['Purpose'](#page-13-3) section of the our [Terms & Condition and Privacy Notice](#page-13-0) below for information about how App data is captured and used.

#### <span id="page-3-2"></span>**How to use Wildlife Assist**

## <span id="page-3-3"></span>**App nomenclature**

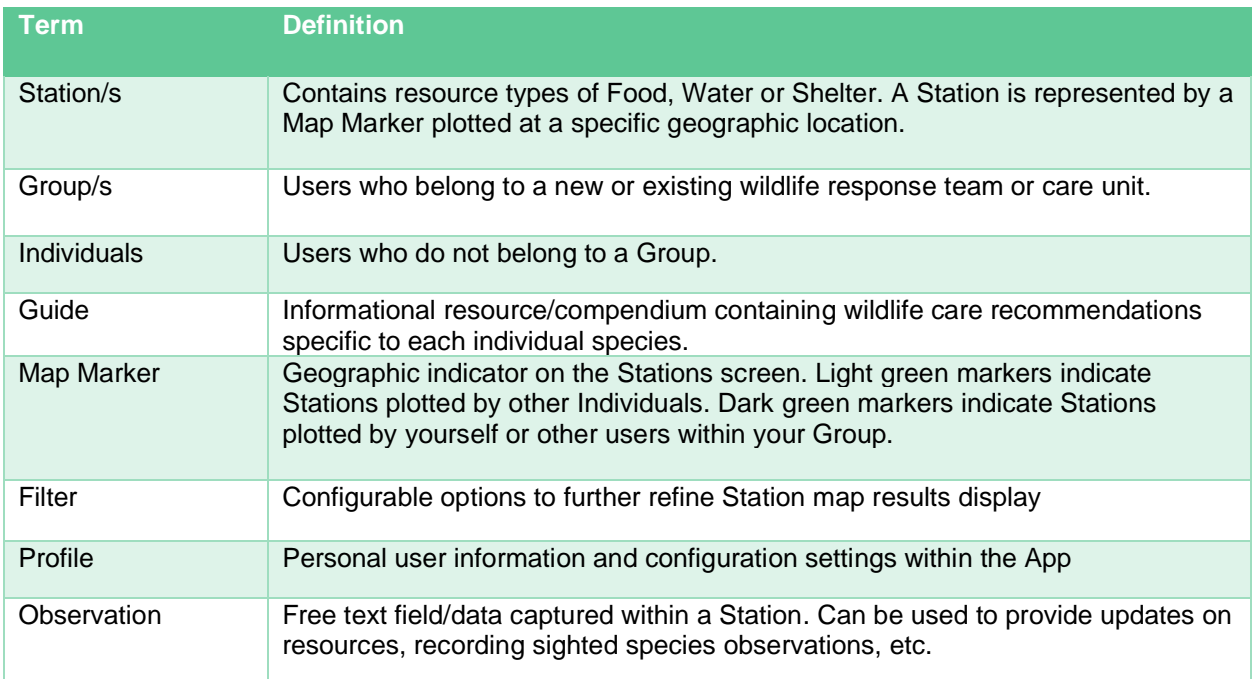

## <span id="page-3-4"></span>**Signing up for the App**

In order to record information within Wildlife Assist, you will first need to register for an account.

From the App login screen, select 'Sign up'. From here, register your email address and confirm your password. After clicking 'Done', you will receive an email containing a verification link to complete the sign-up process. Click the 'Activate' link in the email to confirm your email address.

Once confirmed, return to the App to complete your registration.

Once completed, you will be able to sign into the App to start recording data.

For users who wish to simply browse the App and access the Guide, select the 'skip' option to bypass the sign-up process.

## <span id="page-4-0"></span>**Types of users**

There are two user types within the Wildlife Assist App:

- **Individuals** Users who wish to record data, who are not associated with a known wildlife response or care unit. Individuals have the following access:
	- o Can record food, water or shelter stations
	- o Can update/edit their own food, water or shelter stations
	- o Can view other users' food, water, or shelter stations
	- $\circ$  Can record animal observations and body condition scores within a Station
	- o Can access and browse the Guide section
	- o Can access and browse the Contact section
	- o Can edit their profile and notification settings

Individual users do not require third-party approval.

- **Group Users** Users who are an active part of an existing wildlife response or care unit, e.g. WIRES volunteers, BirdLife Australia, Taronga Conservation Society, etc. Group users have the following access:
	- o Can record food, water or shelter stations
	- o Can view other users' food, water or shelter stations
	- o Can update/edit their own food, water or shelter stations
	- $\circ$  Can update/edit food, water or shelter stations recorded by other users within the same Group
	- $\circ$  Can record animal observations and body condition scores within a Station
	- o Can record anima

You can select whether you are a part of a Group towards the end of the Wildlife Assist sign-up process.

#### <span id="page-4-1"></span>**How to Register a new Group**

Upon signing up, you can indicate if you belong to an existing Group or would like to add a new one. To register a new Group, select 'Add New Group'.

Once submitted, your Group will then enter a pending state until approved by an App admin. Once approved, you will receive a push notification through Wildlife Assist indicating your Group's approval. Please note: registering a new Group does not make you a Group admin. You will need to apply for this separately. Please see the ['Becoming a Group Admin'](#page-5-2) section for more information.

## <span id="page-5-0"></span>**Group approval process**

The Wildlife Assist Group approval process is as follows:

Joining a Group:

- 1. Select an existing Group via the App sign-up page or via Profile settings
- 2. An App or Group administrator will approve/reject your request
- 3. When approved, you will receive a push notification via the App

Registering a Group:

- 1. Register a new Group via the App sign-up page or via Profile settings
- 2. Enter new Group name and click 'Add'
- 3. Your new Group will be approved/reject by an App admin
- 4. Once approved, you will receive a push notification via the App

#### <span id="page-5-1"></span>**Joining a Group after sign-up**

If you have already signed up to the App and would like to register a new Group or join an existing one, you can still do this via your profile settings. Simply navigate to More > Edit and select 'Add New Group' or select/search existing Groups.

Note that the normal Group application process will still apply. Your request will need to be approved by an App administrator.

## <span id="page-5-2"></span>**Becoming a Group Admin**

To become a Group Admin, you will need to request administrative access via the Wildlife Assist app administrators. To do this, please email [admin@wildlifeassist.net](mailto:admin@wildlifeassist.net) with the following included within the email:

#### **Subject line:**

Wildlife Assist App – Group administrator request

#### **Details (Copy, paste and edit the following template):**

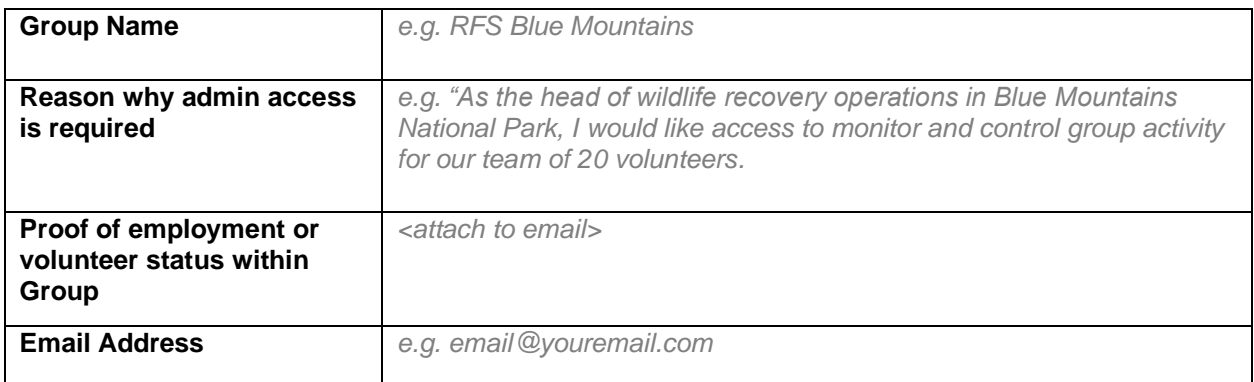

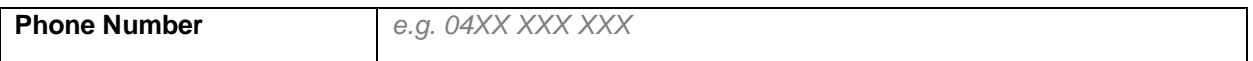

A representative from the Wildlife Assist project will be in touch with you to finalise your access.

#### <span id="page-6-0"></span>**Navigating the Stations screen (map)**

Upon logging into the App, you will arrive on the Stations screen with a current location indicator representing your coordinates in-situ. All visible Station data is viewable here. To view details about a Station, click the light or dark green markers to preview information about that specific location. Tapping the preview box above a marker will take you through to the Station information screen.

Station visibility can be refined according to filter criteria. Filters can be set on the following criteria:

- By Resource
- By Group
- By Species
- Combinations of all the above

Refer to the following video to see how to apply Filters to the Stations map screen: <https://youtu.be/-T8Yi87XtfA>

To view recently added Station activity within the map, swipe the 'Station List' drawer up from the bottom of the map. This will show a list of all recently added or updated Food, Water or Shelter stations within proximity to your location.

When zooming into the Stations map, you will not be able to see the exact locations of Stations added by other individuals. To protect the privacy and sensitivity of certain Station activity, you will only be able to zoom in to see exact coordinates for Stations added by you, the user, or Stations added by other users in Groups that you belong to.

Light green map markers represent Stations added by Individuals. Dark green map markers represent Stations added by you or users within a Group that you belong to.

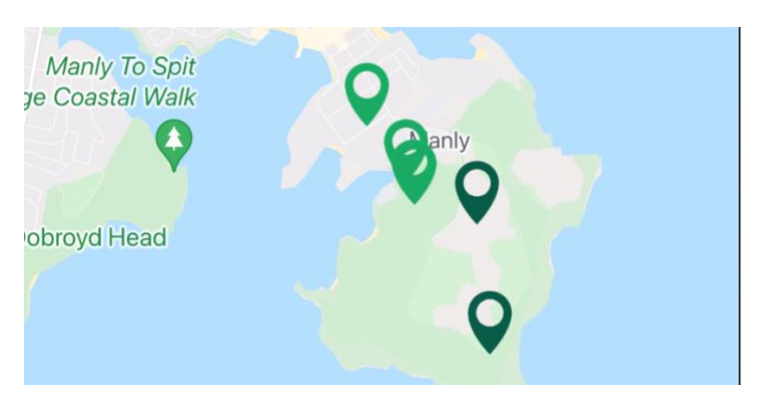

*Figure 1 – Individual and Group markers at a distance:*

*Figure 2 – Group markers when zoomed in. Individual markers are no longer visible:*

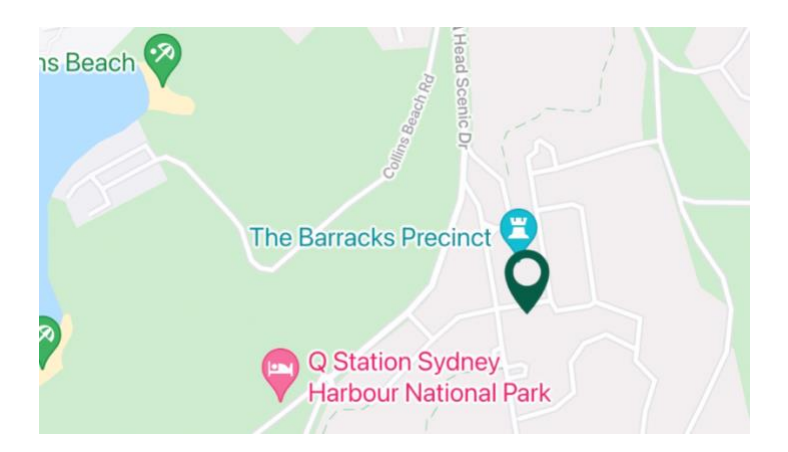

**Note**: When recording a new Station, you will also be presented with the option to 'hide' that Station from all users. Doing this will make that Station visible to you only.

## <span id="page-7-0"></span>**Adding a new Food, Water or Shelter Station**

Please refer to the following video for a quick reference guide to adding a new Station. This demonstration will walk through adding a new Station with Food, Water and Shelter resources recorded.

The video below demonstrates how to add a new Food, Water or Shelter Station: <https://youtu.be/Nm-YGSFWQlk>

#### **1. Tap 'Add Station' from the Stations screen**

#### **2. Complete the 'Basic Information' fields**

- i. Group Select your Group from the list. If you are not part of a Group, leave this field blank.
- ii. Name your Station.
- iii. Tap the target icon to plot your Station's location on the map. Tap and hold the red map marker to drag to a different location if you're currently not in-situ.
- iv. Select whether or not your Station should be set to private.
- v. Select the target species for your food, water or shelter provisions.
- vi. Select the resources that you are leaving at this Station (Food, Water, Shelter or all).
- vii. Is there or has there been any evidence of natural disaster in your current location? Indicate this here.
- viii. Indicate if there are any natural water resource nearby.
- ix. Click the camera button to upload or take photographic evidence of your Station and its resources.
- x. Record any observation notes that may assist other users. A good example might be, "Installed nest box for target species".
- xi. Click 'Next'.

#### **2. Record details about your resource provisions**

i. Click the '+' icon and select the resource you will be recording data for:

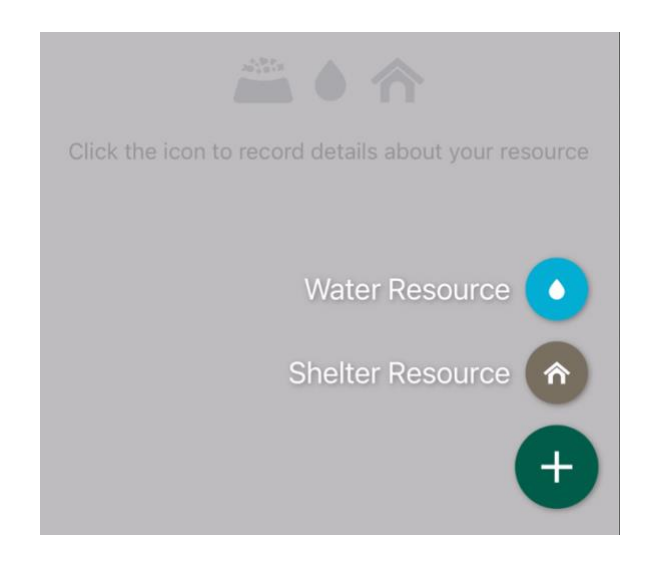

- ii. Complete the resource page and hit 'Save' when done.
- iii. Your Station has been recorded and will now appear on the Stations map.

#### <span id="page-8-0"></span>**Adding additional resources of the SAME TYPE to an existing Station**

An important delineation to note is that you do not need to 'edit' a station to add additional resources of the same type. This can be managed simply by tapping the 'View/Add Resources' link next to the 'Resource Provided' heading. This is useful if for example you would like to quickly top up the Water supply at an existing Water station.

**See the below video for an example of adding additional resources of the same type to a Station:** <https://www.youtube.com/watch?v=l4wSvt5QTCY>

## <span id="page-8-1"></span>**Adding additional resources of a DIFFERENT TYPE to an existing Station**

To do this, you will need to 'edit' the Station. Do this by selecting the Station you would like to edit and tapping the pencil icon in the top right of the screen, as seen below:

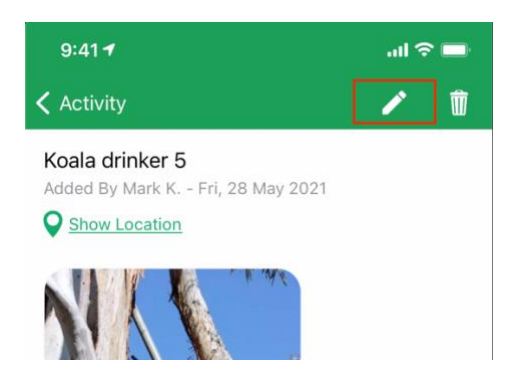

Once in 'edit' mode, scroll to the 'Resource Provided' pane and select the additional resource that you would like to add. Hit 'Next' to update the Station with the new Resource.

To record specific information about the new resource you have added, proceed to the 'View/Add Resources' screen. Select the Resource type you have added and record your information. Hit 'Save' when done to finalise your changes.

#### **See the below video for an example of adding additional resources of a different type to a Station:** <https://youtu.be/ixfH7sST-sU>

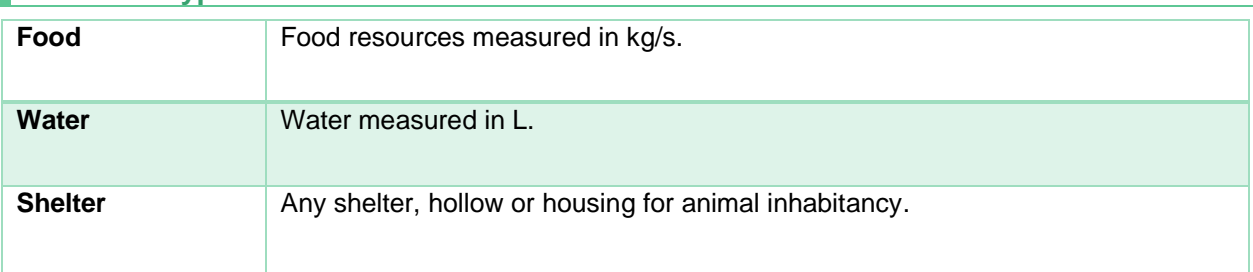

#### <span id="page-9-0"></span>**Resource Type Definitions**

## <span id="page-9-1"></span>**Caveats when adding/editing Station resources**

- Any user can add a Food, Water or Shelter Station.
- When adding a Station, users will have the option to add the Station individually, or add and assign it to a Group that they belong to.
- Users can only edit Stations added by other users, **provided they are in the same Group**. Users cannot edit the Station data of other users without a pre-existing Group relationship. This includes adding additional food/water/shelter resources.
- Station resource can be added without selecting a target species, however it is recommended to select a target species for purposes of research correlation and traceability.

# <span id="page-9-2"></span>**Hiding a Station from public view**

When adding or editing a Station, users have the option to flag a Station as Private. This will limit the visibility of a Station on the map to the user adding the Station, and users within the same Group only.

To hide a Station from public view, toggle the '**Private (Group Only)**' option from the edit Station screen.

## <span id="page-9-3"></span>**Viewing a Station's edit history**

To view a log of resources added, including type and quantity, simply tap the 'View/Edit Resources' link within the Station view.

Users can also view user observations, including notes and animal body condition scores, by tapping the 'View Observations History' link.

Adding additional observations to a Station can be done by tapping the 'Add Additional Observations' button at the bottom of the Station view. When adding additional observations, users can report on:

- Additional observed species at the Station location.
- Report on body condition of observed species (using a scale).
- Add additional images to that Station.
- Add additional notes to provide other users with more information.

## <span id="page-10-0"></span>**Reporting on the body condition of sighted species**

For the purposes of keeping data consistent, a scale is used to capture observations about the body conditions of sighted species. Observational data on body condition helps researchers in determining the levels of intervention required for species within a particular location.

Body condition is scaled according to:

- Too thin
- Ideal
- Too heavy

To record a body condition score, a target species must first be selected to record this data against. See Figure 3 below for an example of body condition score reporting against a target species.

*Figure 3 – Body condition score and additional notes recorded against target species, Albert's Lyrebird.*

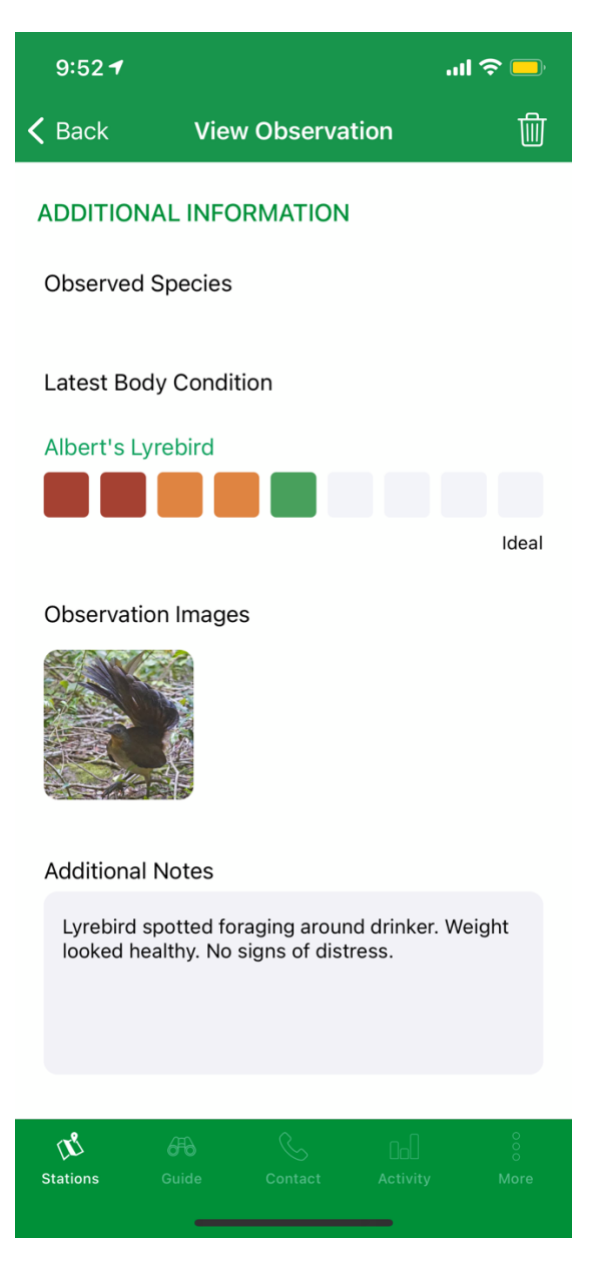

# <span id="page-11-0"></span>**Using the Guide**

Wildlife Assist contains a comprehensive guide which provides detailed information on how to correctly provide food, water and shelter care for wildlife; curated against each individual species. This can include but is not limited to:

- Recommendations of care per species
- Recommendations of managing wildlife when wildlife injury is encountered
- Emergency response recommendations
- The importance of food, water and shelter resources for particular species of animal

• The **correct** food resources and nutritional recommendations for a species, should food need to be administered.

All informational contained within the guide is managed and curated by nutritional and wildlife experts, including those at Taronga Conservation Society Australia and within other expert government and external environmental bodies.

To use the guide, click the 'Guide' tab from the App menu to search by species.

## <span id="page-12-0"></span>**App notifications and location data**

By default, App notifications are turned on when users first download the Wildlife Assist App. App notifications can be toggled on and off via More > Settings > Notifications.

We strongly encourage notifications to be **switched on** when actively using the Wildlife Assist App. With notifications turned on, Group administrators will be able to issue push notifications to all users within a group or segmented based on a targeted location of Stations.

Notifications are particularly useful when coordinating wildlife recovery efforts. For example, App group administrators can send out a notification to all users within a certain area instructing them to cease feeding efforts. In such an example, a decision like this may be determined to reduce an overdependence on wildlife on human intervention after a natural disaster.

Regarding how user location data is managed, please refer to the [Terms & Conditions and Privacy Notice](#page-13-0)  [section below.](#page-13-0)

## <span id="page-12-1"></span>**Accessibility**

Wildlife Assist is optimised for 'light mode' for iOS devices. For the best user experience possible, we recommend that users switch on 'light mode' on their device before using the App by going to Settings > Display & Brightness > Appearance = 'Light'.

#### <span id="page-12-2"></span>**Data collection and deidentification**

All user collected information is deidentified to preserve privacy. For more specific information around how the Wildlife Assist project manages user data, please refer to the Terms & Conditions and Privacy [Notice section below.](#page-13-0)

#### <span id="page-13-0"></span>**Terms & Conditions and Privacy Notice**

#### <span id="page-13-1"></span>**Terms of use**

These Terms and Conditions (Terms) apply to your use of the Taronga Conservation Society Australia (Taronga, we, us, our) Wildlife Assist application (Wildlife Assist App).

By using the Wildlife Assist App, you agree to be bound by these Terms. If you do not agree to these Terms, then you must not use the Wildlife Assist App.

We may amend these Terms from time to time by posting an updated version of the Terms on the Wildlife Assist App. You will receive notice of any amendments and must accept and comply with the updated Terms to continue using the Wildlife Assist App. If you do not agree to the updated Terms, then you must immediately cease using the Wildlife Assist App.

#### <span id="page-13-2"></span>**Overview**

The Wildlife Assist App is a digital tool developed by Taronga. The Wildlife Assist App is built to provide information and collect and analyse data on the provision of care, including any food, water and shelter provided (Care) for wild animals.

## <span id="page-13-3"></span>**Purpose**

The Wildlife Assist App has been built with the following features:

Communicate:

to provide you with information on how to provide Care for certain species based on recommendations from a national taskforce; and

to allow you to quickly identify and contact local wildlife emergency services.

Collect data:

to enable us to record animal sightings, body condition and environmental conditions;

to enable us to record location data for animal resource stations based on the Care provided;

to enable us to collect pictures of animals and resource stations uploaded by users;

to enable us to use collected data for research purposes and inform future Wildlife Assist App guidelines; and

to enable us to share any collected information with our trusted Partner Organisations as we work with them to conduct research to drive conservation initiatives that protect wildlife and empower people to secure a sustainable future for our planet.

#### Provide feedback:

to provide you with updates in the form of push notifications, sent to you as either an individual user, part of a group of users, or part of a particular postal code or state, to inform you of new guidelines and to help coordinate recovery efforts.

#### <span id="page-14-0"></span>**Licence**

All copyright and other intellectual property rights in the Wildlife Assist App (including all trade marks appearing on the Wildlife Assist App), its content, and any materials provided or generated, are owned by us or our licensors.

We grant you a revocable, non-transferable, non-exclusive licence to use the Wildlife Assist App in accordance with these Terms.

You must not:

except as permitted by this licence, use or copy any part of the Wildlife Assist App without our prior written consent;

distribute, translate, modify or tamper with, any part of the Wildlife Assist App;

create derivative works of or from any part of the Wildlife Assist App;

sell, rent, lease, sub-license, assign, exchange or otherwise transfer your rights under these Terms; or

permit or assist any person to engage in any act described in paragraphs (a) to (d) above.

#### <span id="page-14-1"></span>**Conditions of use**

You must use your login details and a password to record and edit data in the Wildlife Assist App. You must register those login details and password as required by us and use them in the manner we direct from time to time to access the Wildlife Assist App. We may decline to provide you login details or a password or to permit you to register login details or a password for the Wildlife Assist App in our sole discretion.

You may join a group made available to you through the Wildlife Assist App. You must be approved by a group administrator before you are able to join a group. The group administrator and Taronga may add or remove you from any group with the Wildlife Assist App at any time.

You must keep your login details and password for the Wildlife Assist App confidential, and not disclose them to any person, or authorise or permit any other person to use the Wildlife Assist App using your login details or password. If you breach your obligations under this paragraph and another person uses your login details or password for the Wildlife Assist App, then you are responsible and liable for the use that person makes of the Wildlife Assist App with your login details or password, as if that use of the Wildlife Assist App was by you.

You must promptly notify us as directed under the 'Contact' section of the Wildlife Assist App if you have reason to believe that another person is aware of your password for the Wildlife Assist App.

We are under no obligation to monitor any transmissions made or content submitted or (where applicable) published using the Wildlife Assist App. However, we have the right to monitor, edit, disclose, delete and (where applicable) refuse to transmit or post any such transmissions and content.

You must act in accordance with your obligations (as described in section 5) at all times. We may ask you to cease any conduct which we believe is contrary to your obligations under these Terms, and you must immediately comply with any such request.

We may, at our sole discretion, terminate and block your access to the Wildlife Assist App or the services provided by the Wildlife Assist App, or refuse or cancel use of the Wildlife Assist App to any person, for any reason whatsoever.

#### <span id="page-15-0"></span>**Your obligations**

You must read the relevant sections of the Wildlife Assist 'Guide' on the Wildlife Assist App before providing Care to wildlife

You must not use (or attempt to use) the Wildlife Assist App:

for any unlawful or dishonest activity, or any activity prohibited by these Terms;

to cause any harm, injury or death to wildlife;

to access, transmit, publish or communicate material which:

is false, inaccurate, defamatory, offensive, inflammatory, obscene, unsuitable for minors, abusive, indecent, threatening, or otherwise unlawful;

is xenophobic, racist, abusive, harassing or hateful;

is invasive of a person's privacy or constitutes personal abuse directed at other users;

constitutes commercial advertising, the promotion of gambling or the promotion of your own site, business or organisation;

contains a virus or other harmful code;

infringes a person's copyright or other rights (including any other intellectual property rights); or

contains links to other sites that contain or promote the material identified in paragraphs (i) to (v) above;

to obtain unauthorised access to (or damage, disrupt or interfere with the operation of) any computer, system, application, network or service;

to transmit, publish or communicate bulk and/or unsolicited messages;

in any way that may bring negative exposure or harm to us, other users of the Wildlife Assist App or other third parties; or

in any way that may cause us, other users of the Wildlife Assist App, or other third parties to incur liability to a third party.

You agree to provide Taronga, at your own expense, a National Police Check as reasonably requested and directed by Taronga at any time.

In using the Wildlife Assist App, you should be aware that we do not condone:

providing Care to wildlife except under extraordinary circumstances outlined in the Wildlife Assist 'Guide';

the direct handling of wildlife (you should contact trained or professional animal handlers in situations where this may need to occur - a list of recommended organisations can be located in the 'Contact' section of the Wildlife Assist App); or

persons entering natural disaster zones unless they have approval from a responsible Government agency and are appropriately trained, qualified and certified.

You agree to and will abide by the rules set by various authorities, including statutory, governmental and national parks and forest bodies.

You agree that you will not enter privately owned property unless you have obtained the consent of the occupier or landowner, as relevant.

You agree to follow any reasonable direction or recommendation of Taronga which may be given from time to time.

You agree to allow Taronga or its assigns to use the data collected through your use of the Wildlife Assist App for any legitimate purpose without payment or compensation including for any research we may conduct (as described in section 3).

## <span id="page-16-0"></span>**Indemnity**

You agree to release and indemnify Taronga, its officers, directors, agents and employees and hold them harmless against all liability, claims, causes of action or demands for all injuries, costs, expenses, losses and damages of any kind against Taronga, and arising directly or indirectly out of or in connection with:

any inappropriate use of collected data relating to wildlife recovery sites;

any injury, accident or death to yourself or any other person in connection with the provision or maintenance of wildlife Care or use of the Wildlife Assist App (please note users of the Wildlife Assist App must determine and practice their own suitable Health and Safety protocols when providing Care for wildlife);

fines issued or arrest associated with any trespass (privately owned or protected land), or any other unlawful behaviour which may occur (please note you must ensure you have lawful access to the land on which stations are provisioned before providing Care);

damaged or lost property in connection with the use of the Wildlife Assist App;

injury or death of any animal in connection with the use of the Wildlife Assist App; or

entering natural disaster zones to administer wildlife care without the necessary approval, training, qualification and/or certification.

## <span id="page-16-1"></span>**Limitation of liability**

To the maximum extent permitted by law, you acknowledge and agree that:

the Wildlife Assist App is provided 'as is' and 'as available' and without warranty of any kind, express or implied, including, but not limited to, completeness, integrity, adequacy, non-infringement of any laws, merchantability and fitness for a particular purpose; and

you are solely responsible for any and all data downloaded or obtained through the Wildlife Assist App.

You warrant that you have the authority to act as agent for Family Members in binding them to this agreement and you acknowledge that this release and indemnity continues and is binding even after termination of this agreement, and that it may be pleaded as a bar to any action, claim, demand or legal proceedings.

You are not aware of any illness, injury or any other physical disability which may cause you injury or death while using the Wildlife Assist App. You acknowledge that using the Wildlife Assist App, including but not limited to being around animals, is a dangerous activity and that by such participation you are exposed to certain risks, including injury by animals, injury due to the state and condition of locations and injury by other people. You voluntarily assume all risks associated with the use of the Wildlife Assist App and will take all reasonable care and precautions.

To the extent permitted by law, you agree to indemnify Taronga for any loss whatsoever arising from any breach of these Terms.

If the Wildlife Assist App does not conform with any product warranty provided for by these Terms including the Australian Consumer Guarantees, then the 'Appstore Provider' may provide you with a refund of the price that you paid to purchase the Wildlife Assist App (if any).

You acknowledge and agree that the Appstore Provider shall not be responsible for addressing any claims that you might have relating to the Wildlife Assist App, including product liability claims; any claim that the Wildlife Assist App fails to conform to any applicable legal or regulatory requirement; and claims arising under Australian Consumer Law.

## <span id="page-17-0"></span>**Privacy notice**

By agreeing to these Terms you certify that you have read and understood how your personal information will be used and managed by us as described below, and in accordance with our privacy statement and privacy management plan:<https://taronga.org.au/about/privacy>

You understand that if you do not agree to us handling your personal information that you should not create a profile and you should not use Wildlife Assist App. If you have previously created a profile you may contact us and request that your profile is deleted.

You certify that you are 16 or older and that the information you are providing is your own, unless you are a parent or guardian of the person whose information is being provided.

Providing us with your personal information is voluntary, however if you choose not provide us with this information, we may be unable to register you as a Wildlife Assist App user, the Wildlife Assist App may not function as intended, and we may not be able to contact you when needed.

We collect your personal information for the purpose of making available the Wildlife Assist App (as described in section 3), complying with our legal obligations, conducting research with our Partner

Organisations (as described in section 3) and improving the user experience in relation to the Wildlife Assist App.

We may use your personal information for other purposes with your consent, or that are directly related to the purposes described in 8.5, including allowing us to contact you and send you push notifications (however, you may unsubscribe from these messages and turn off notifications at any time), or as allowed or required by law (for example to prevent or lessen a serious or imminent threat to a person's health or safety).

The type of personal information we collect includes the information entered when creating your Wildlife Assist user profile, and any information you enter or upload using the Wildlife Assist App. We also collect information from and about your device, including its GPS location, operating system, its IP address and MAC address as well as any information from pictures uploaded to the Wildlife Assist App (including the GPS location of where the photo was taken, the device on which the photo was taken on and the date and/or time of when the photo was taken).

We may also collect your personal information from other organisations, including your Appstore Provider.

If you identify as a member of a Partner Organisation, Taronga will share your personal information with that organisation for the purpose of verifying and managing your membership with the Partner Organisation's groups on the Wildlife Assist App.

Any data you input will be identified by a pseudonym consisting of your first name and surname initial only (example John Smith = johns).

De-identified digital data including download locations and/or user engagement with the Wildlife Assist App may also be used by Taronga or disclosed to Partner Organisations (as described in section 3).

Your personal information will be stored securely in electronic or hard copy formats, and we will keep it no longer than necessary and then dispose of it appropriately, as further described in Taronga's Records Management Policy.

You can access, correct, amend or update your information at any time via the Wildlife Assist App settings, or by contacting us at [privacy@zoo.nsw.gov.au.](mailto:privacy@zoo.nsw.gov.au)

# <span id="page-18-0"></span>**Content**

You grant Taronga a non-exclusive, worldwide, perpetual, irrevocable, royalty-free right to exercise any and all intellectual property rights (including copyright) you may have in content you upload to the Wildlife Assist App, including the right to sublicense those rights, in any media known now or in the future and for any other purpose.

## <span id="page-18-1"></span>**Third party links**

The Wildlife Assist App may contain links to other websites over which we have no control. Those links are provided for your convenience only, and we are not responsible for their use, effect or content. We make no representations or warranties as to, and accept no responsibility for, the accuracy of information on those websites, nor do we endorse any information, opinions, goods or services referred to on them.

#### <span id="page-18-2"></span>**Governing law**

These Terms are governed by laws of New South Wales and the parties submit to the exclusive jurisdiction of the courts of the State of New South Wales and the Commonwealth of Australia.

## <span id="page-19-0"></span>**Relationship of parties**

Nothing in these Terms constitutes a party as an employee, partner, trustee or joint venturer of the other party and must not hold out or make any representation to the contrary unless specifically referred to in these Terms.

## <span id="page-19-1"></span>**Definitions**

In this Agreement:

'Appstore Provider' means the provider of the app store through which you have downloaded the Wildlife Assist App (for example, Google is the Appstore Provider if you have downloaded the App from Google Play, etc).

'Australian Consumer Law' has the meaning given to that term in section 4 of the Competition and Consumer Act 2010 (Cth), as amended, replaced or superseded from time to time.

'Partner Organisation' includes any third party that Taronga has a trusted business relationship with for the purposes of conducting research, including: RSPCA, the University of Sydney as well as any academic researchers and citizen science communities.